## HELP! Logging onto Google Classroom

Step **1:** Click on the internet browser on your computer. In Step **1:** the address har type classroom google com the address bar type, classroom.google.com.

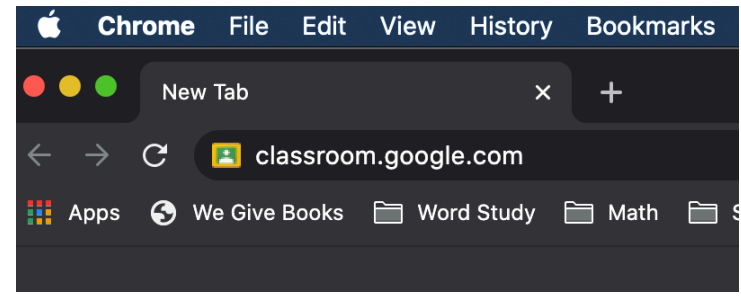

## Step<sup>2:</sup> Click on Sign In. Then Google Classroom.

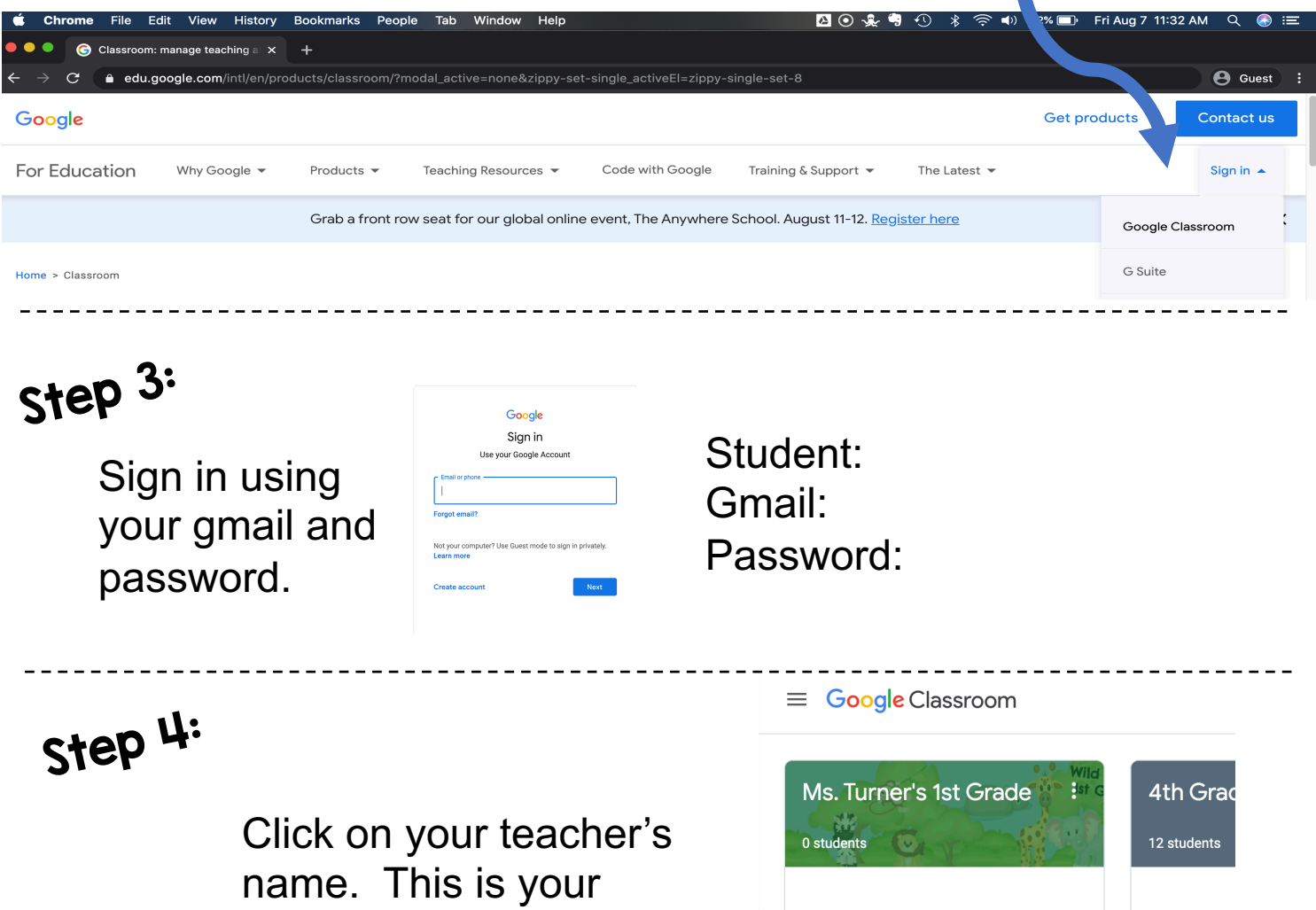

 $\Box$ 

classroom. **If it is your first time, you will need to click join.**

## HELP! Using Google Classroom

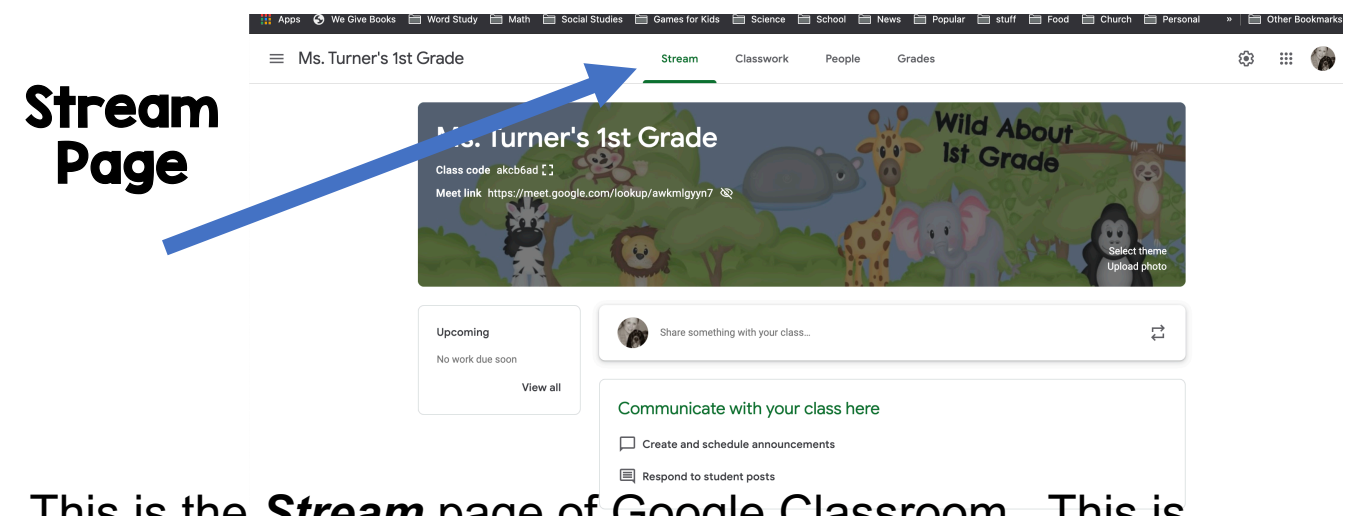

This is the *Stream* page of Google Classroom. This is where your teacher will post announcements.

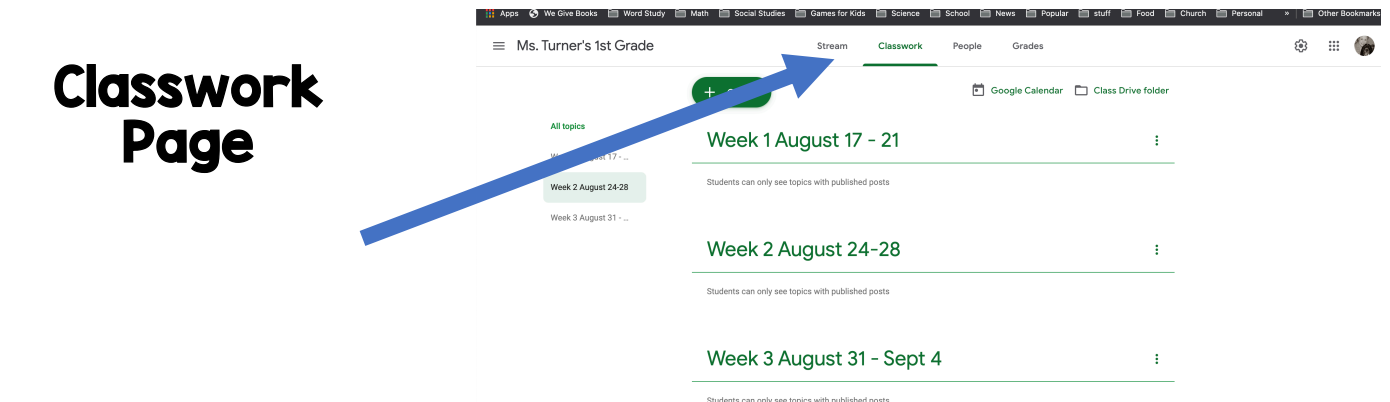

This is the *Classwork* page of Google Classroom. This is where you can access any assignment or resource your teacher gives you.

## HELP! Joining a Google Meets

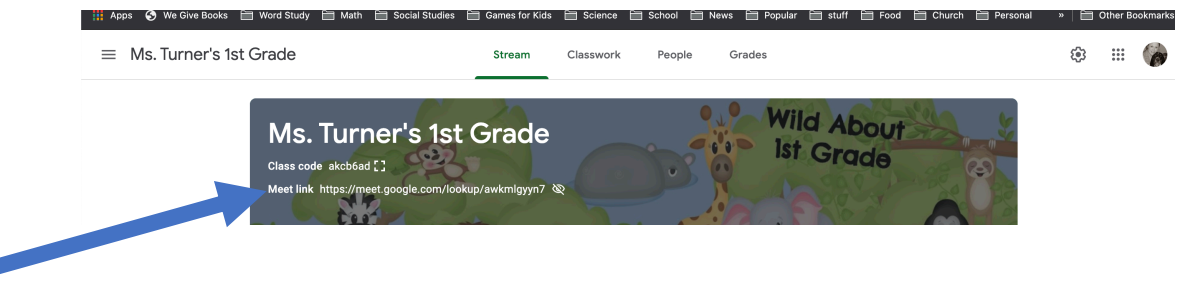

To join your teacher on **Google Meets**, click on the **Meet Link** in your Google Classroom.